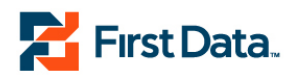

## How to Download and Install SSL Certificates -Windows

This guide lists the steps to Download and Install the SSL Certificates using Windows for your Datawire API to work with the Datawire systems.

To connect to the Datawire Network, the below SSL Certificates are required:

Root 2 VeriSign Class 3 Public Primary CA (exp 8/2/2028) Root 3 VeriSign Class 3 Primary CA - G5 (exp 7/16/2036) Equifax Secure Certificate Authority (exp 8/22/2018)

1. Go to http://www.verisign.com/support/roots.html and look for "Root 2 VeriSign Class 3 Public Primary CA" (exp 8/2/2028) and "Root 3 VeriSign Class 3 Primary CA - G5" (exp 7/16/2036).

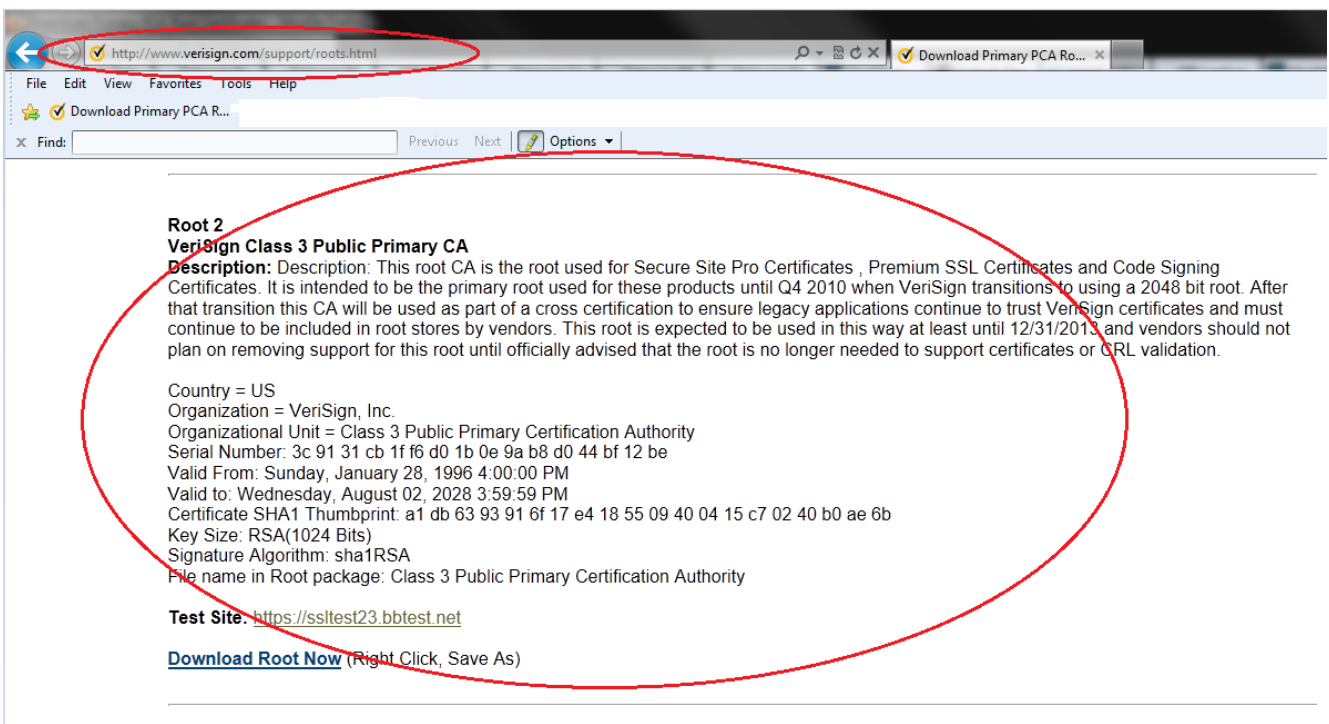

Doof 3

## **b**yond the transaction.

© 2010 First Data Corporation. All Rights Reserved. All trademarks, service marks and trade names referenced in this material are the property of their respective owners.

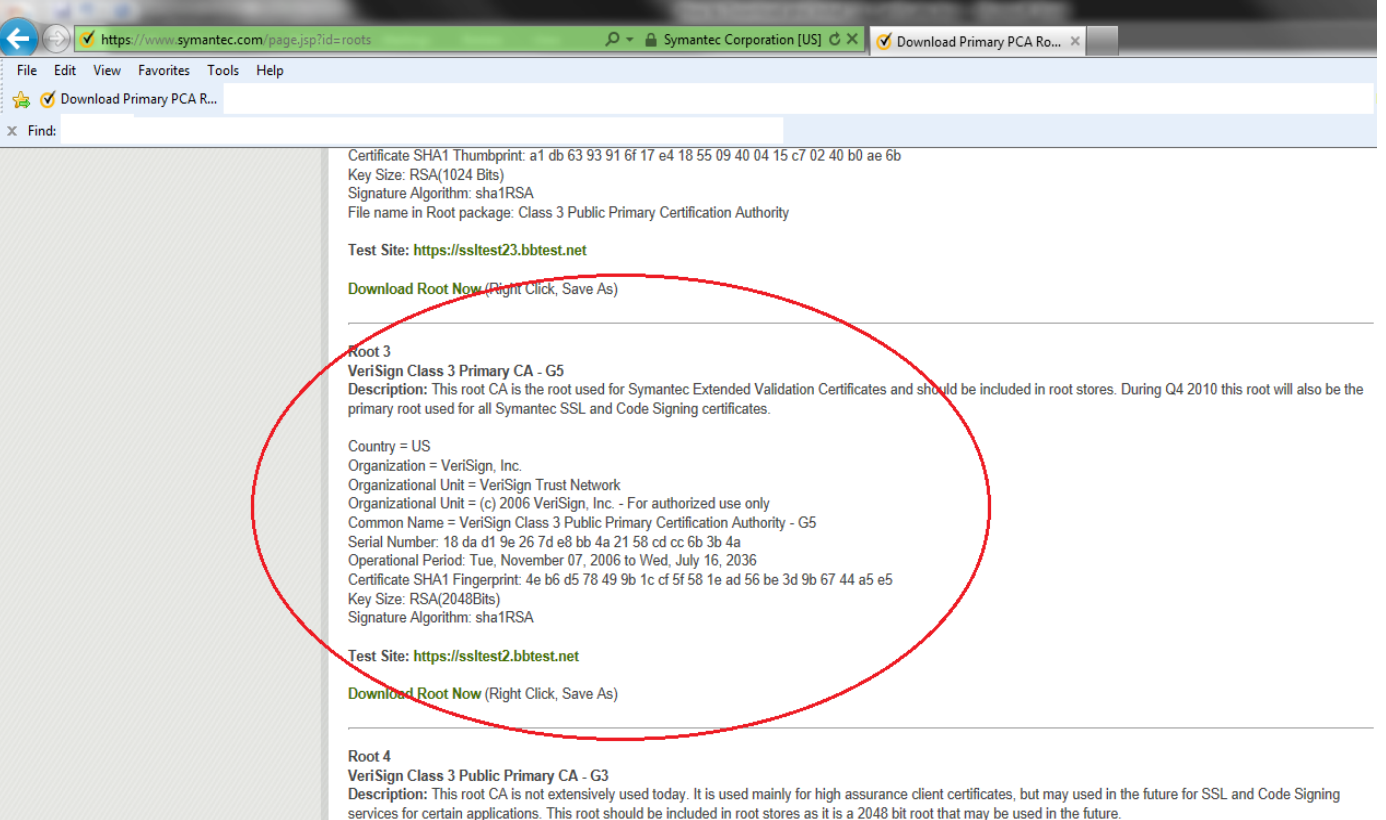

2. Right Click on "Download Root Now" and 'Save As'

## Test Site: https://ssltest23.bbtest.net

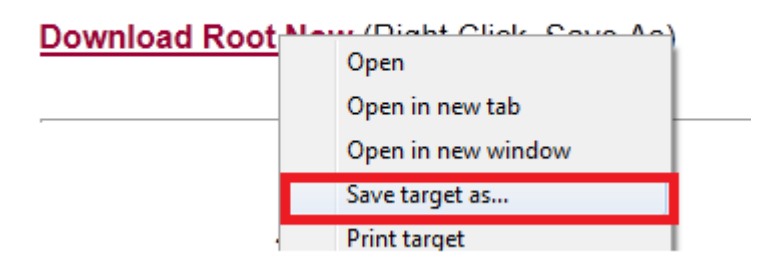

3. Change the 'Save as Type' to 'All Files (\*.\*)' and rename the file extension from '.htm' to '.crt'.

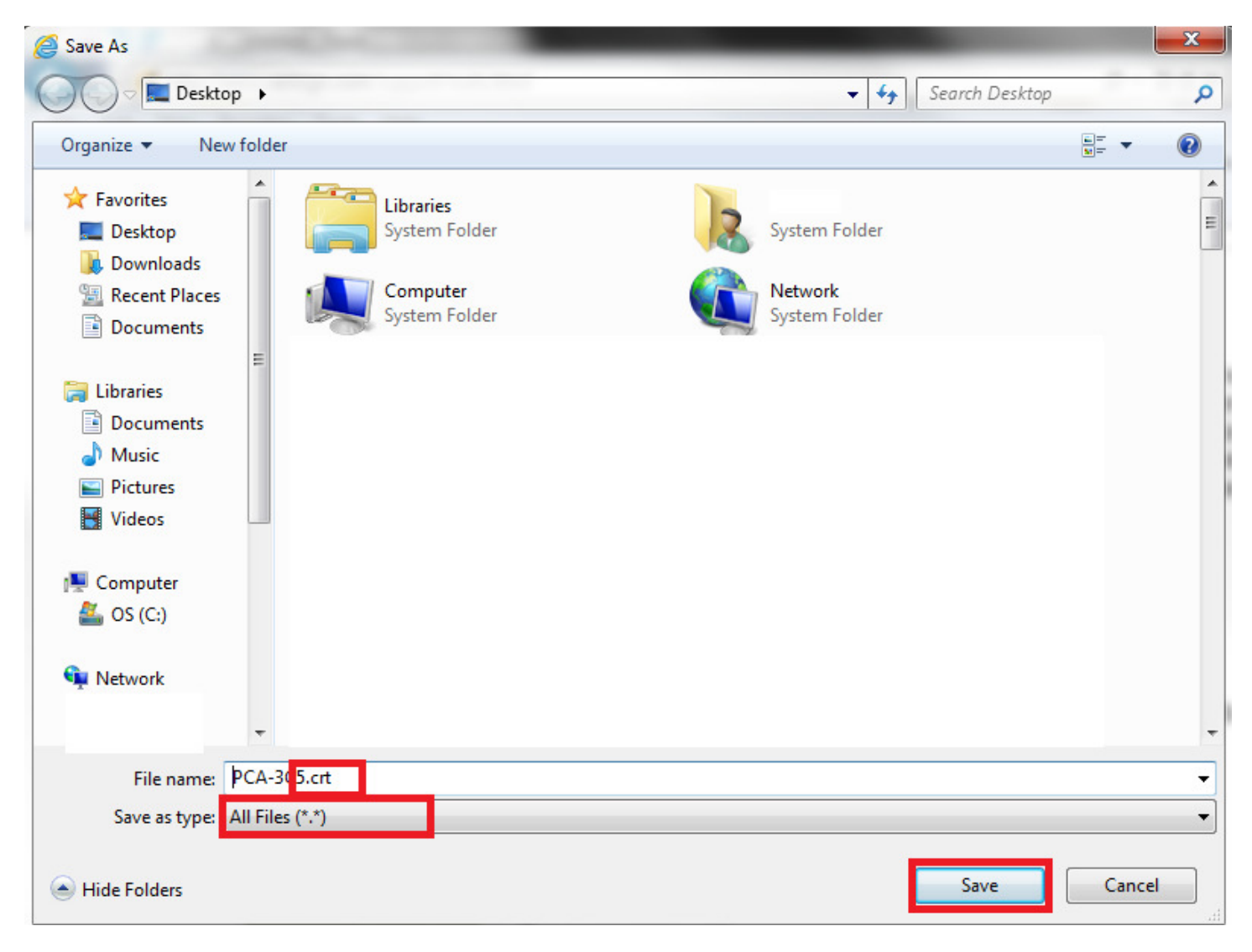

4. Click 'Save'.

If the file was saved in the correct format, the icon should appear as below:

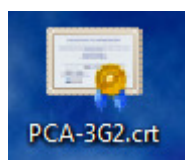

To Install:

5. Using an ADMIN privilege account, double click on the icon. You should see the below.

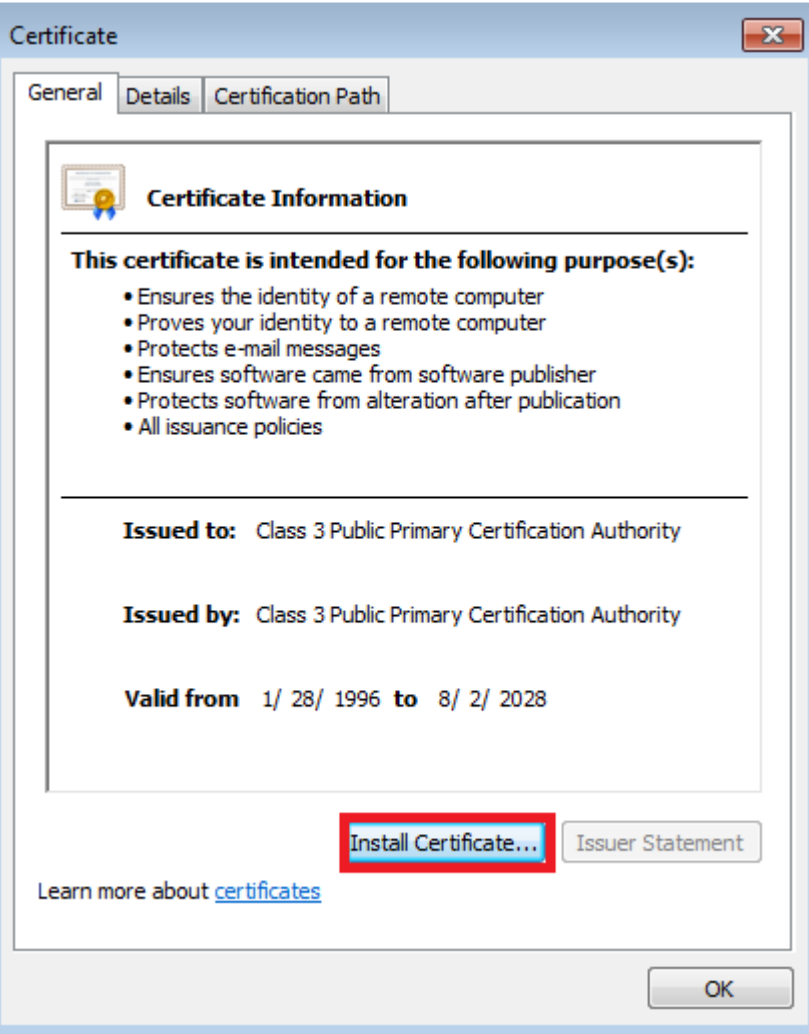

- 6. Click on "Install Certificate…" (Note, if you're not logged in as 'admin' the 'install certificate' option will be grayed out).
- 7. Go through the Set Up Wizard and follow the defaults.

If completed successfully, you should see this:

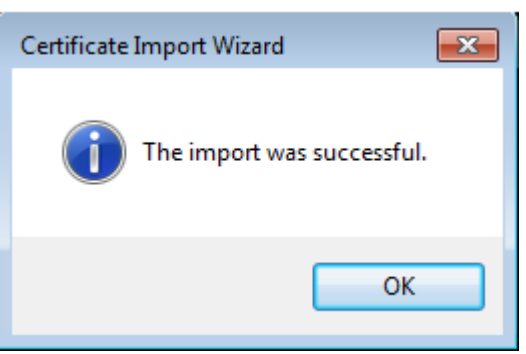

1. Go to http://www.geotrust.com/resources/root-certificates/ and look for "Root 1 - Equifax Secure Certificate Authority" (exp 8/22/2018).

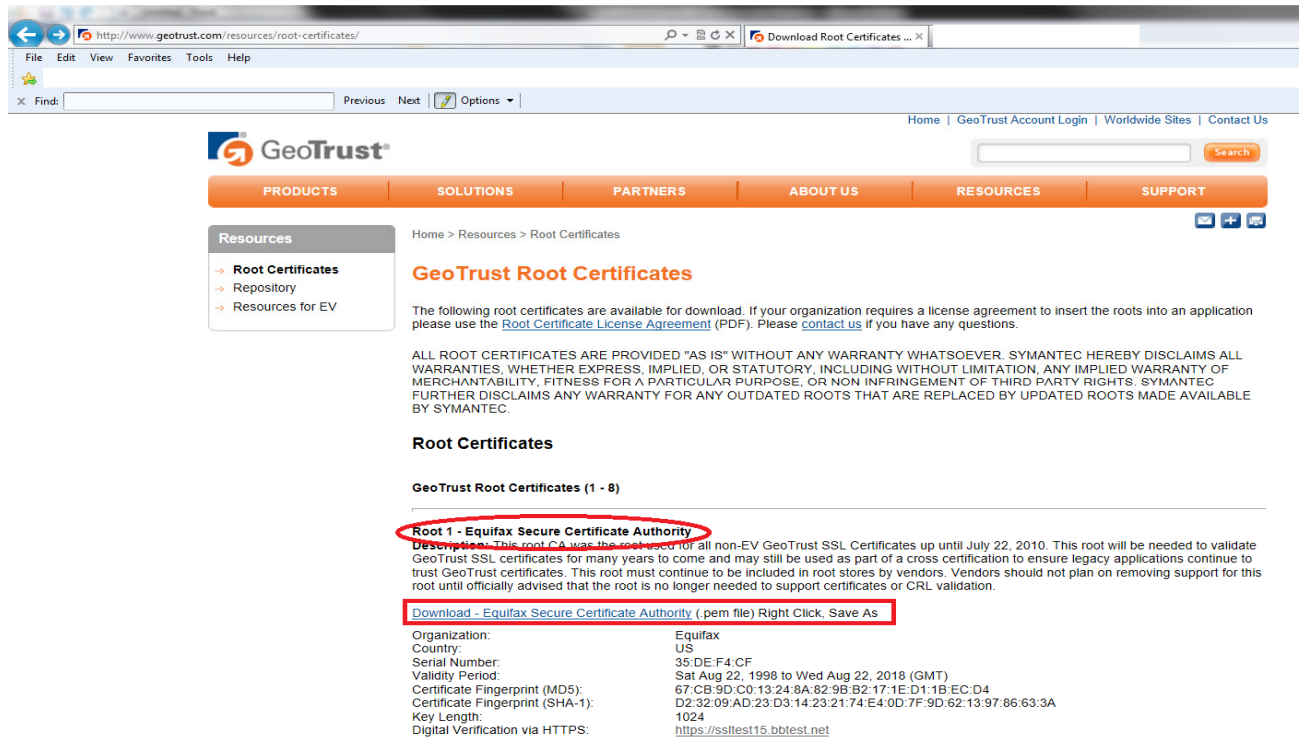

2. Right Click on "Download – Equifax Secure Certificate Authority" and "Save Target As". Manually change the file extension from .pem to .crt (screen shot below).

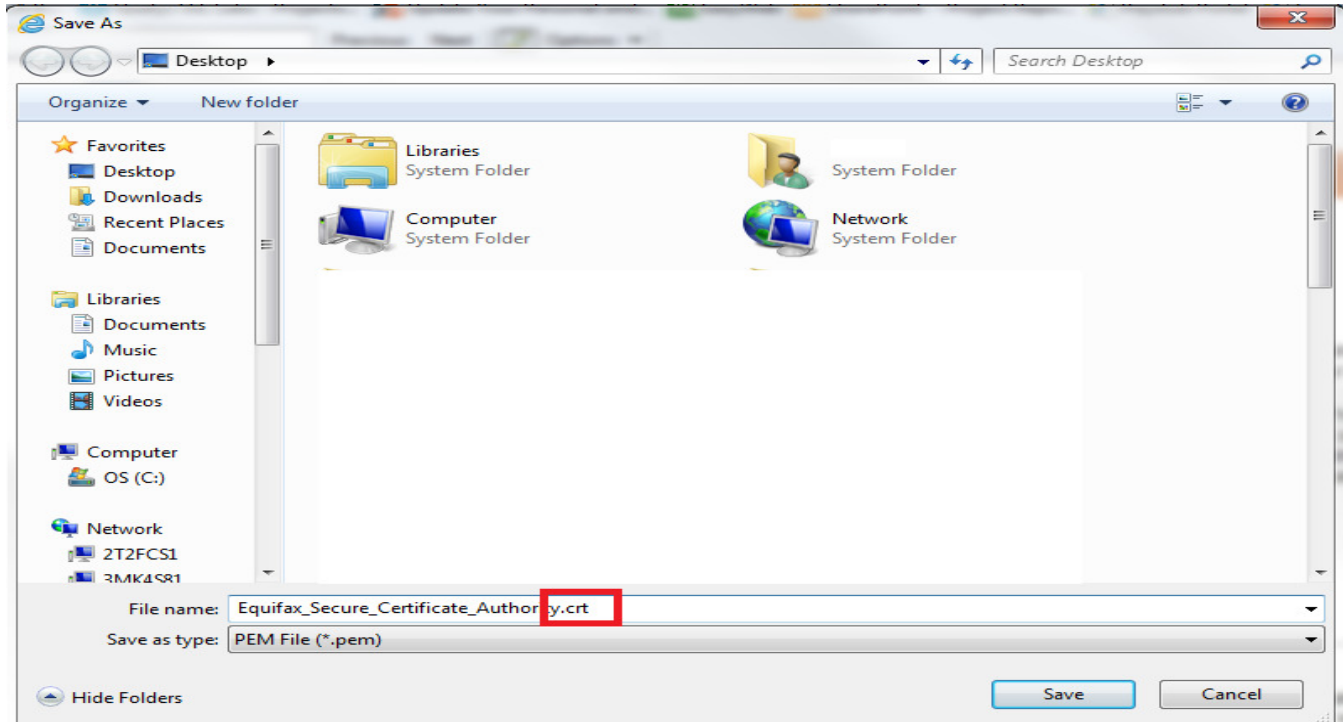

If the Certificate was save in the right format the icon should look like this:

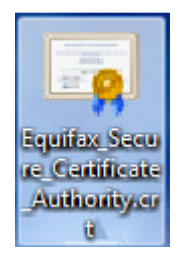

3. Double click icon and "Install Certificate". Note: if they're not logged in as 'Admin' this option will be grayed out.

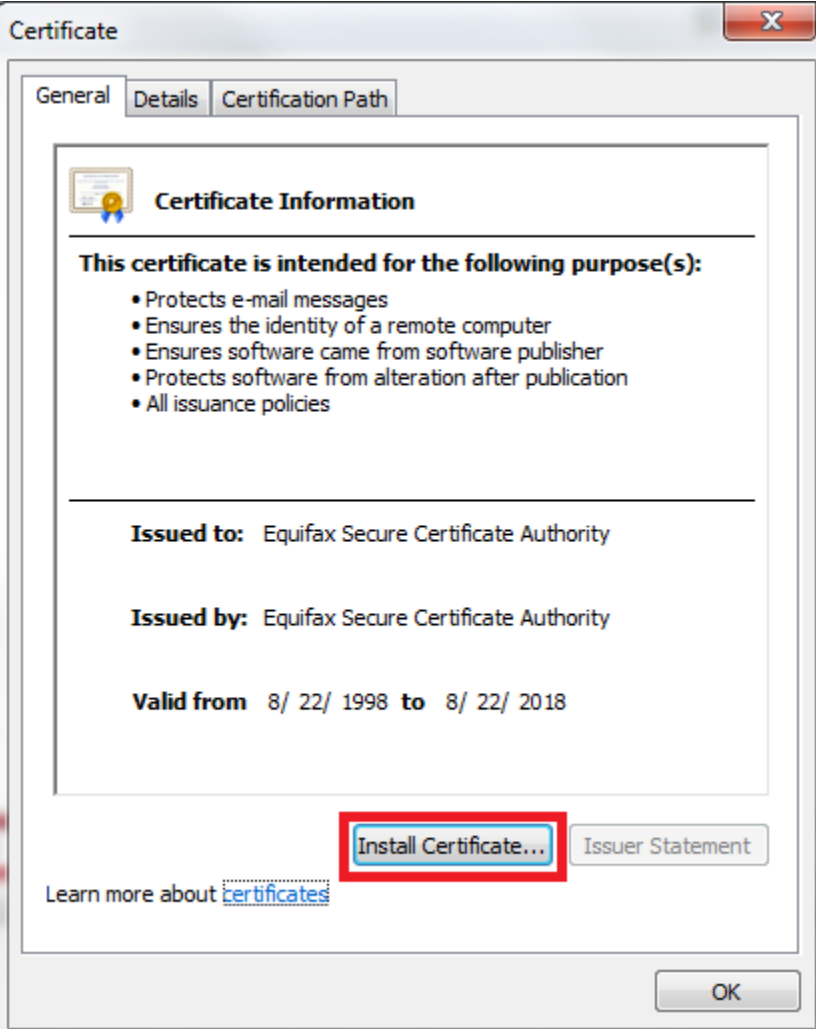

- 4. Complete the set up wizard using the defaults.
- 5. System now has the require SSL Certificate in his Root Store.
- 6. Re-start POS application
- 7. Try test transaction.